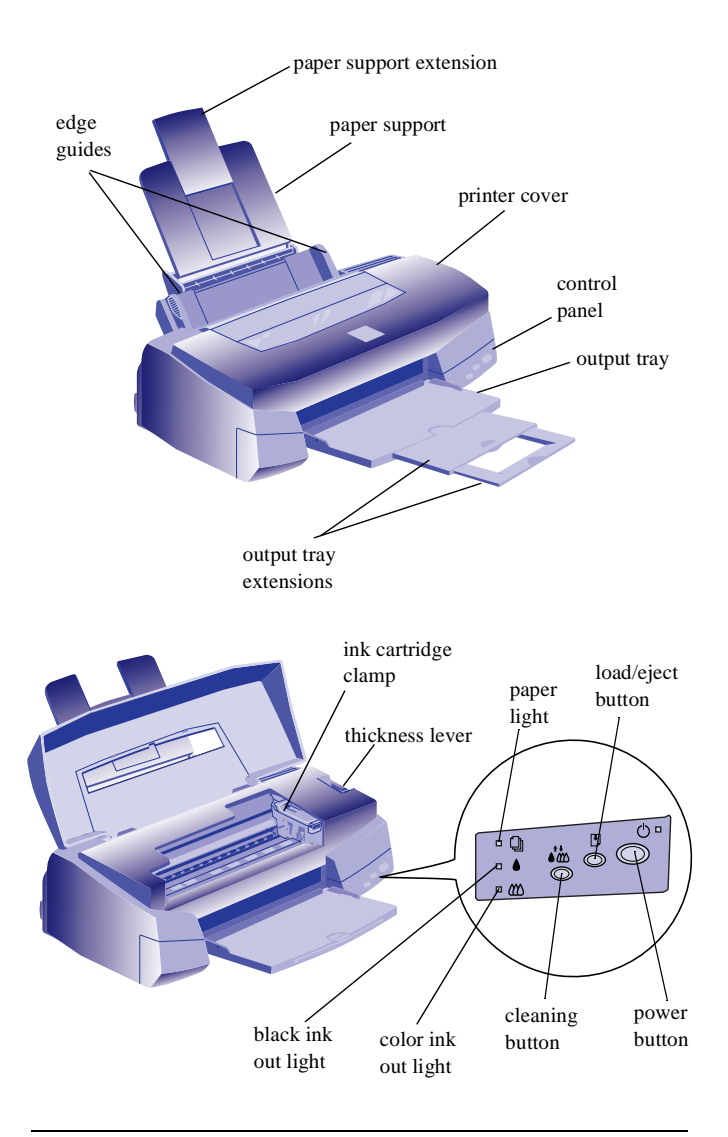

# **Printer Specifications**

### **Printing**

### **Printing method**

EPSON's exclusive drop-on-demand Micro Piezo ink jet technology

### **Nozzle configuration**

32 nozzles  $\times$  6 (black, cyan, magenta, yellow, light cyan, light magenta)

### **Printable columns and printing speeds**

20 inches per second (printable area 8.26 inches)

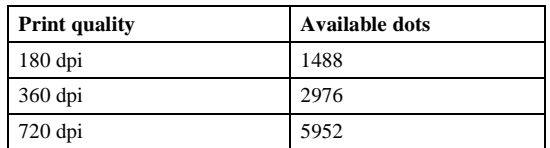

### **Resolution**

Maximum 720 dpi × 720 dpi

### **Print direction**

Bidirectional with logic seeking

**Control code**

ESC/P Raster™

### **Line spacing**

1/6 inch, programmable in 1/360-inch increments

### **Paper feed speed**

66.6 milliseconds per 1/6-inch line

**Input buffer**

### 64KB

### **Character tables**

The characters for PC437 (US, Standard Europe) and PC850 (Multilingual) can be selected using the following procedure:

When the printer is off, hold down the  $\ddot{\bullet}$  cleaning button and press the  $\circled{1}$  power button. Then release both buttons. This changes the character table to PC850. Repeat the procedure to change it back to PC437. You can run a printer check as described on page 5 to verify the current character table.

### **Paper**

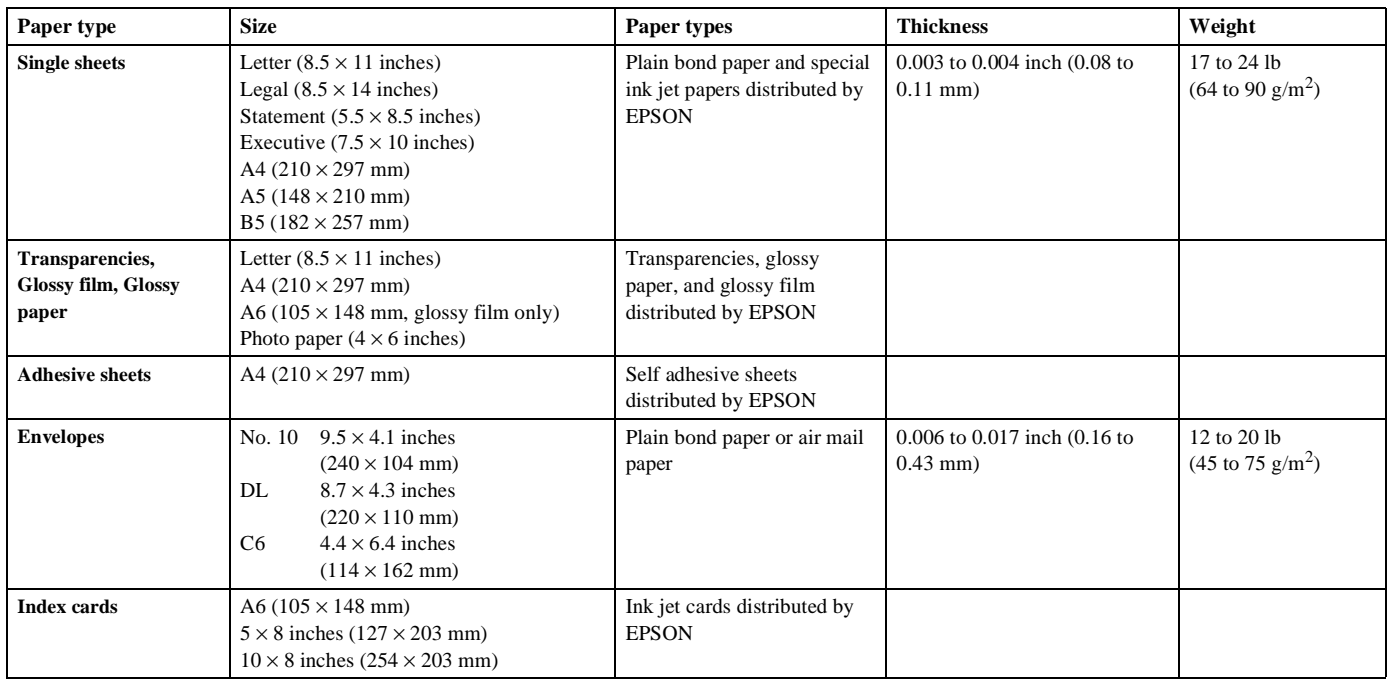

Note:

Since the quality of any particular brand or type of paper may be changed by the manufacturer at any time, EPSON cannot attest to the quality of any non-EPSON brand or type of paper. Always test samples of paper stock before purchasing large quantities or printing large jobs.

Poor quality paper may reduce print quality and cause paper jams and other problems. If you encounter problems, switch to a higher grade of paper.

Do not load curled or folded paper.

EPSON ink jet papers and other special media are only usable under normal conditions:

Temperature: 59 to 77 $\mathrm{^{\circ}F}$  (15 to 25 $\mathrm{^{\circ}C}$ ) Humidity: 40 to 60% RH

Printouts on EPSON Photo Quality Glossy Film should be stored under the following conditions.

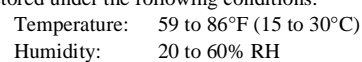

#### **Printable area**

**Ink Cartridge**

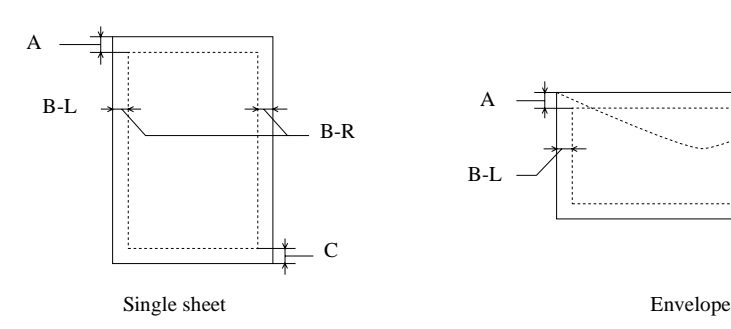

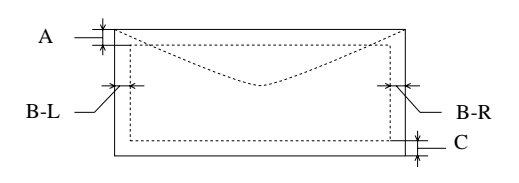

A: The minimum top margin is 0.12 inch (3.0 mm).

When loading multiple sheets of EPSON Photo Quality Glossy Film, the minimum top margin is 1.2 inches (30 mm).

B: The minimum left margin is 0.12 inch (3.0 mm).

The minimum right margin for letter and legal size paper is 0.35 inch (9.0 mm). The minimum right margin for other sizes of paper is 0.12 inch (3.0 mm).

The minimum right margin for envelopes is as follows: 0.28 inch (7 mm) for DL envelopes. 1.10 inches (28 mm) for No. 10 envelopes. 0.12 inch (3 mm) for C6 envelopes.

C: The minimum bottom margin is 0.54 inch (14.0 mm).

#### Note: Always load paper into the sheet feeder short edge first. However, envelopes should be loaded long edge first.

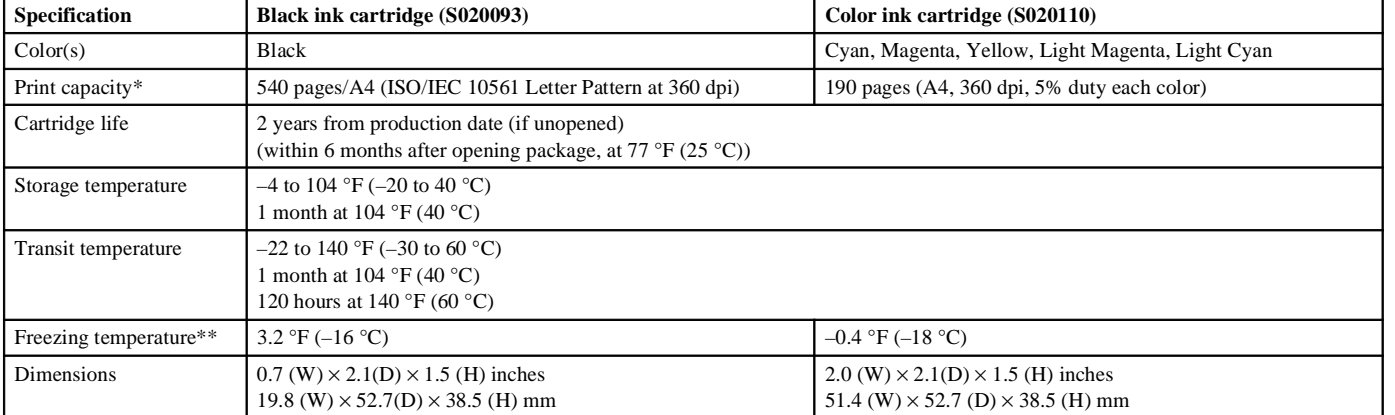

The print capacity may vary, depending on how often you use the print head cleaning function.

It thaws and is usable after approximately 3 hours at 77  $^{\circ}\text{F}$  $(25 °C)$ .

#### Caution:

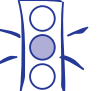

To ensure good results, use genuine EPSON ink cartridges. Other products may cause damage to your printer not covered by EPSON's warranty.

Don't use an ink cartridge if the date on the package has expired.

### **Mechanical**

**Paper feed method**

Friction

**Paper path**

Sheet feeder, rear entry

### **Sheet feeder capacity**

100 sheets at 17 lb  $(64 \text{ g/m}^2)$  paper

### **Dimensions**  $S_{\text{force}}$

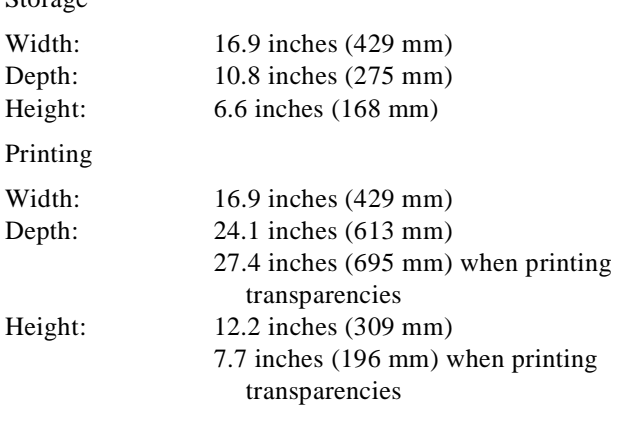

### **Weight**

11.5 pounds (5.2 kg) without the ink cartridges

### **Electrical**

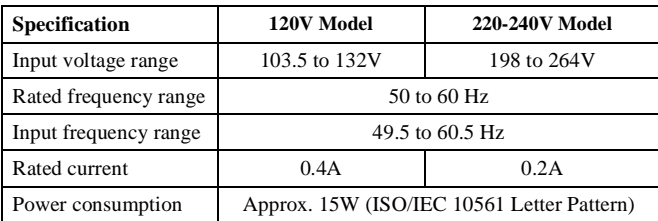

Note**:**  Check the label on the back of the printer for the voltage rating of your printer.

### **Environmental**

#### **Temperature**

Operation:  $50 \text{ to } 95 \text{ °F} (10 \text{ to } 35 \text{ °C})$ Storage:  $-4$  to  $140 \degree$ F (-20 to 60  $\degree$ C), stored in shipping container 1 month at 104 °F (40 °C) 120 hours at 140 °F (60 °C)

### **Humidity**

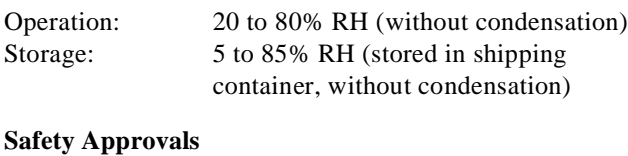

## **Safety standards**

UL 1950 with D3, CSA C22.2 No.950 with D3

### **EMC**

FCC part 15 subpart B class B, CSA C108.8 class B

### **Interface**

Your printer is equipped with an 8-bit parallel interface and a Macintosh® serial interface.

### **Parallel interface**

The built-in parallel interface has the following characteristics:

*Forward channel*

Data format: 8-bit parallel, IEEE-1284 compatibility mode

Synchronization: STROBE pulse

Handshake timing: BUSY and ACKNLG signals

Signal level: TTL compatible

Connector: 57-30360 Amphenol connector or equivalent

*Reverse channel*

Transmission mode: IEEE-1284 Nibble mode

Adaptable connector: 57-30360 Amphenol Connector or equivalent

Synchronization: Refer to the IEEE-1284 specification

Handshaking: Refer to the IEEE-1284 specification

Signal level: IEEE-1284 Level 1 device

Data transmission timing: Refer to the IEEE-1284 specification

### **Serial interface**

The printer's built-in serial interface is based on the RS-423 standard. This interface has the following characteristics:

Standard: Based on RS-423

Synchronization: Synchronous

Bit rate: Approx. 900 Kbps

Handshaking: X-ON/X-OFF, DTR protocol

Word format:

Data bit: 8 bits Parity bit: None Start bit: 1 bit Stop bit: 1 bit

Connector: 8-pin mini-circular connector

Recommended cable: Apple System Peripheral-8 cable

## **Initialization**

The printer can be initialized (returned to a fixed set of conditions) in these ways:

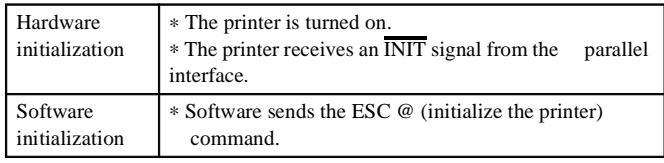

# *Hardware initialization*

When the printer is turned on, the printer mechanism is initialized, the input and print buffers are cleared, and all settings return to their default values. However, the printer mechanism is not initialized if the printer is turned on within 10 seconds after being turned off. In this case, the printer caps the print head, and ejects any paper in the paper path.

# *Software initialization*

Software initialization clears the print buffer and returns all settings to their default values. However, software initialization does not initialize the printer mechanism or clear the data buffer.

# **Control Panel**

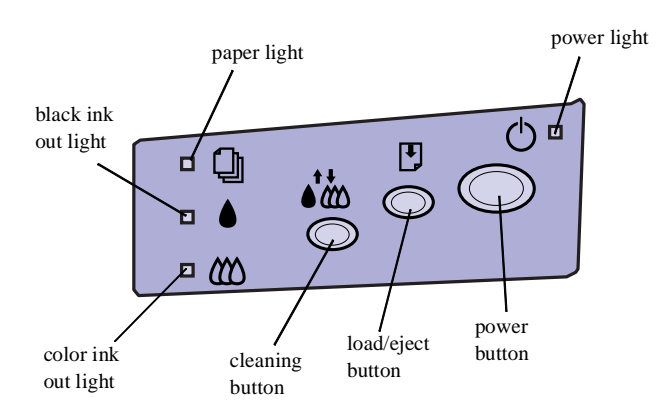

The four lights on your printer's control panel show the printer's status and alert you to problems like paper jams.

- $\mathbb Q$  When the paper light comes on, your paper ran out or is incorrectly loaded. Load paper in the feeder and then press the E load/eject button.
- $\bullet$   $\&$  When an ink light comes on, you need to replace the ink cartridge.
- $\bullet$   $\bullet$   $\bullet$  When an ink light *flashes*, your ink supply is low. Make sure you have a replacement cartridge.
- $\Box$   $\bullet$  **C**<sup> $\circ$ </sup> When the paper light *flashes* and the ink out lights are on, you have a paper jam. Turn off the printer and gently pull out all jammed paper. Then press the E load/eject button.
- $\circ$  The power light is on when the printer is on. The power light *flashes* when the printer is receiving a print job or performing a maintenance operation.
- $\circledcirc$   $\circledcirc$  When the power and paper lights *flash* and the ink out lights are on, your printer has a carriage error. Press the  $\circled{1}$  button twice to reset the printer.
- $\circled{1}$   $\bullet$   $\bullet$   $\bullet$  When all the lights *flash*, your printer may have an internal error.

# **Running a Printer Check**

You can run a printer check to determine whether a problem comes from the printer itself or some other source.

- ❏ If the results are satisfactory, the problem lies in software settings, the interface cable, or your computer.
- ❏ If the printer check does not print correctly, you have a problem with your printer.

Follow these steps to check the printer:

- 1. Make sure both the printer and computer are turned off.
- 2. Disconnect the interface cable from the printer.
- 3. Make sure paper is loaded in the printer.
- 4. Hold down the  $\mathbb{F}$  load/eject button and press the  $\mathbb{O}$  power button. Hold down the buttons until the  $\mathcal{O}_p$  power light starts to flash. Then release both buttons.

The printer prints one page containing a nozzle check pattern, the printer's ROM version, ink counter code, and character table.

5. After it prints the page, turn off the printer. Remember to reconnect the interface cable, then turn on the printer and your computer.

# **Managing Print Jobs in Windows**

Your Windows® printer software includes two management utilities: the Spool Manager and Status Monitor.

- ❏ The Spool Manager starts automatically when you send a job to the printer. It allows you to print in the background while you continue to work on your computer and to hold jobs to print at a later time. If you're using your printer on a network, it also handles multiple print jobs.
- ❏ The Status Monitor, which is available only if you're using Windows 95, also starts automatically when you send a job to the printer. It displays on your screen to alert you about printer and ink status.

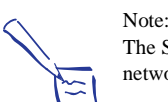

The Status Monitor doesn't appear if you're printing over a network.

### **Using the Spool Manager**

The Spool Manager works like the Windows Print Manager. When you send a job to your printer, your printer software creates a temporary *journal* file, stores it in the C:\TEMP or C:\WINDOWS\TEMP folder or directory, and assigns it to a print queue. The software then sends the file to your printer at the right time.

- ❏ To open the Spool Manager while you're printing, click the Spool Manager icon that appears on the Taskbar (Windows 95) or at the bottom of your desktop (Windows 3.1).
- ❏ To open it at any time, double-click the Spool Manager4 icon in the EPSON program group or folder.

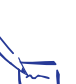

Note:

In Windows 3.1, you may not see the Spool Manager icon if the Program Manager or current window is maximized. Make the window smaller to see the Spool Manager icon.

You see the Spool Manager window:

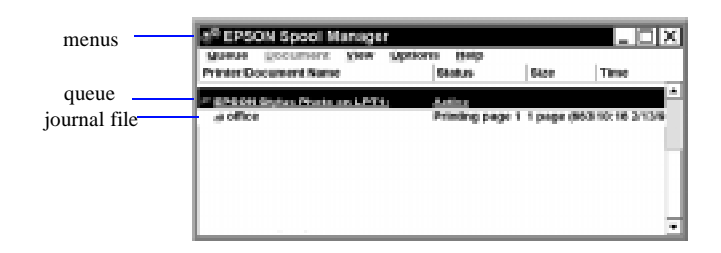

The Spool Manager window displays the status of your print queues and journal files and lets you control them.

Here are some of the things you can do:

- ❏ Hold or release a queue
- ❏ Send journal files to your printer over a network
- ❏ Hold, re-queue, or delete a journal file
- ❏ Select the information you want to see in the Spool Manager window
- ❏ Prevent the Despooler popup window from appearing on your screen whenever you print
- ❏ Change your default spool directory

For information about any of these procedures, use the Spool Manager Help menu.

### **Using the Status Monitor**

The Status Monitor, available only if you're using Windows 95, displays automatically when you send a job to the printer. However, you can use it at any time to see how much ink you have left. Follow these steps:

- 1. Access the Main printer settings dialog box.
- 2. Click the Utility tab.

Tip:

You see the Utility menu:

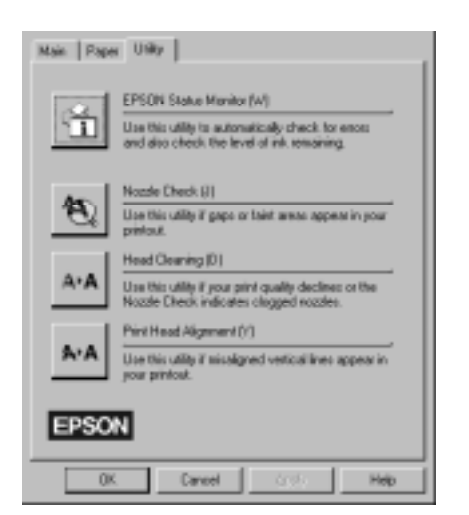

3. Click the EPSON Status Monitor icon.You see the Despooler window with the Status Monitor at the bottom.

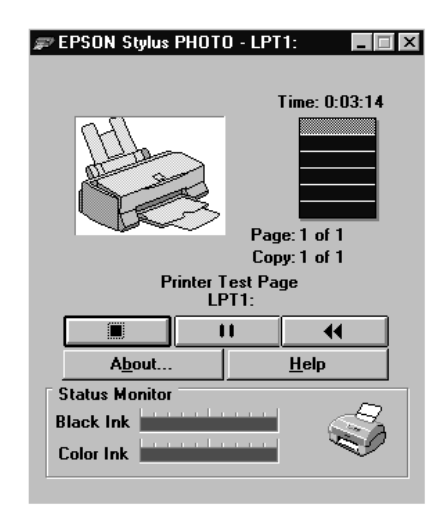

4. Check the amount of ink you have left.

# **Managing Print Jobs on a Macintosh**

Your Macintosh printer software includes two management utilities: Monitor2 and Status Monitor.

❏ If you're using background printing, Monitor2 starts automatically when you send a job to the printer. It handles printing while you continue to work on your Macintosh and lets you track documents that are waiting to be printed.

❏ The Status Monitor alerts you to any problems that occur during printing. You can also use it at any time to see how much ink you have left.

## **Using Monitor2**

The Monitor2 utility lets you continue to work on your Macintosh while your document is printing. However, background printing is slower and may also slow down your system.

If you want to use this utility, you need to turn on background printing in the Chooser and increase the memory allocation for Monitor2. Follow these steps:

- 1. Open the Chooser from the Apple menu and select the EPSON Stylus(EX) icon. Then click either the printer or modem icon.
- 2. Under Background Printing, click On and close the Chooser.
- 3. To increase the memory allocated to Monitor2, select EPSON Monitor2 in the Extensions folder in your System folder.
- 4. Choose Get Info from the File menu.
- 5. Under Memory Requirements, set the Prefered Size to 3000K.
- 6. While you're printing, click the EPSON Monitor2 icon on the Application menu at the right end of the menu bar. You see a dialog box like the following:

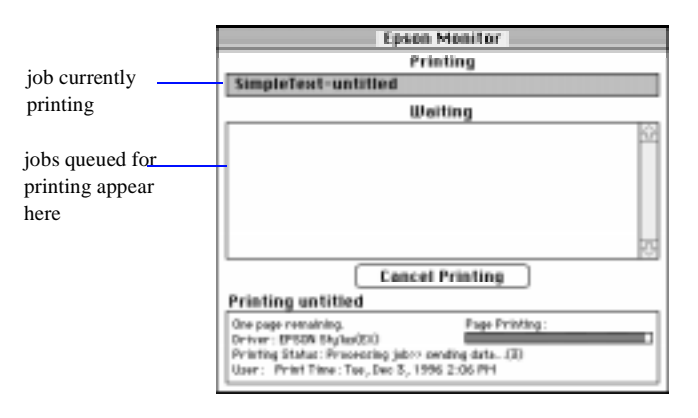

7. You can select a job and cancel it or just use this window to track the printer's progress.

### **Using the Macintosh Status Monitor**

You can use the Status Monitor to check the level of ink in your printer and to control the way your software warns you about printer problems. Follow these steps:

- 1. Choose Print from the File menu or click the print icon in your application. You see the printer settings dialog box.
- 2. Click the Utility button.

You see the Utility menu:

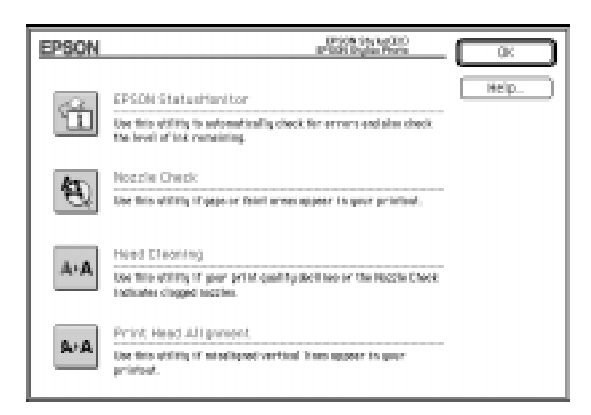

3. Click the Status Monitor icon. The software checks the amount of ink remaining in the printer and displays the Status Monitor window:

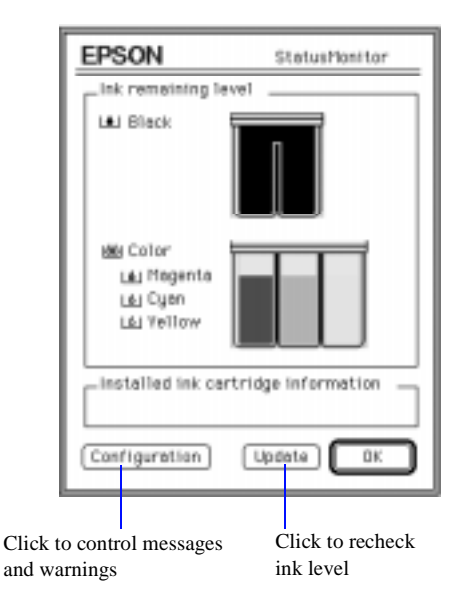

4. If you want to change printer messages and warnings, click the Configuration button.

You see the following dialog box:

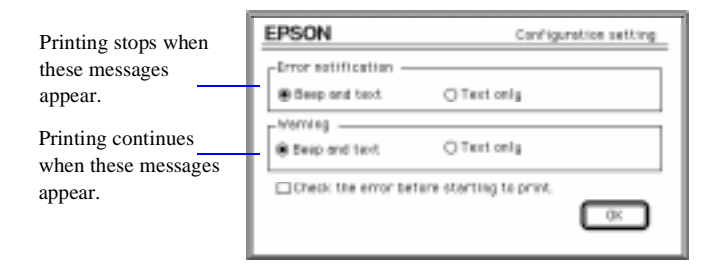

5. Choose the options you want and click OK.

# **Network Printing on a PC**

You can use your printer on a network under Windows 95 or other network operating systems. The Spool Manager sends journal files from your computer to a shared directory on a network server. These files can then be printed from another computer attached to the printer.

First you need to install the EPSON Stylus Photo printer software on each computer that is going to print on the network. Then run Spool Manager and identify the shared directory to use for journal files. After you set this up on the system connected to the printer (the host system), you need to perform a similar procedure on each remote system on the network.

Under Windows 95, you also need to specify the port and network path to the printer.

### **Setting Up the Host System**

Follow these steps to set up the computer connected to the printer:

- 1. Create an icon for the EPSON Spool Manager (EPSPMGR4.EXE) in the \WINDOWS\SYSTEM folder.
- 2. Place this icon in the Startup folder.
- 3. Open the Spool Manager window as described on page 6.
- 4. In the Spool Manager window, double-click the queue you want to use for network printing. The Queue Setup dialog box appears.
- 5. Click the Remote Despool tab and then click the Printing from remote queues option.
- 6. Click the Browse button and select the remote server directory that will receive journal files.
- 7. Click OK and minimize the Spool Manager.

### **Setting Up Remote Systems**

Follow these steps to set up computers on the network:

- 1. Create an icon for the EPSON Spool Manager (EPSPMGR4.EXE) in the \WINDOWS\SYSTEM folder.
- 2. Open the Spool Manager window as described on page 6.
- 3. In the Spool Manager window, double-click the queue you want to use for network printing. The Queue Setup dialog box appears.
- 4. Click the Spool to remote printer button.
- 5. Click the Browse button and select the directory you're using for journal files on the remote server.
- 6. Click OK and minimize the Spool Manager.

### **Setting Up Your Network Path in Windows 95**

If you want to use your printer on a network running Windows 95, you need to set up the port and network path on the computer connected to the printer. Follow these steps:

- 1. Click Start, point to Settings, and then point to Printers.
- 2. Right-click the EPSON Stylus Photo icon and choose Properties.
- 3. Click the Details tab. You see the details dialog box.
- 4. Click the Add Port button, then specify the network path to the printer and click OK.
- 5. Open the Spool Manager window as described on page 6.
- 6. In the Spool Manager window, double-click your printer's queue. The Queue Setup dialog box appears.
- 7. Make sure the Use Print Manager for this port option is checked. Then click OK.

# **Using Special Media**

You can use most types of paper with your printer, but you'll get better results with specially designed EPSON ink jet paper or other media. Following is a list of the media available for EPSON ink jet printers.

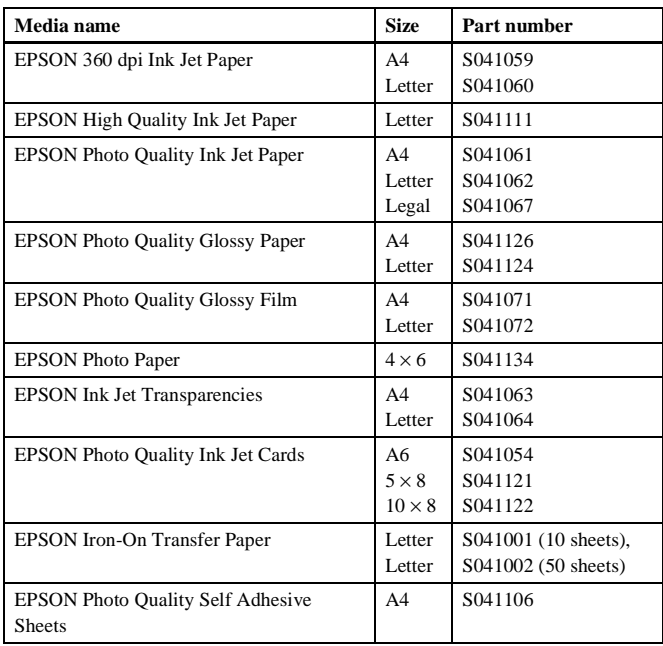

When you print on special media, you need to be careful about choosing the correct Media Type and Paper Size settings in your printer software. Use the table below to help you match the paper or media you loaded in the printer with the Media Type setting in the software.

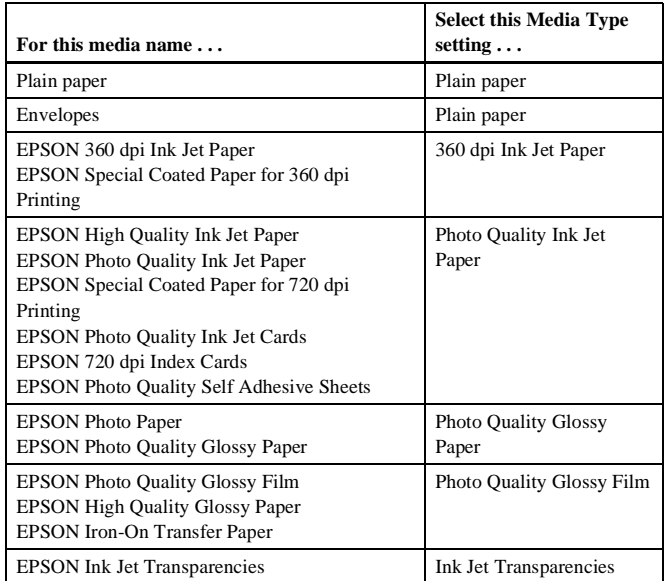

# **Letterhead, Pre-printed Forms, and Legal-size Paper**

Always load the top edge first.

Caution:

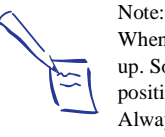

When you load paper, make sure the printable side is facing up. Some special media have a cut corner that you need to position correctly; follow any instructions in the package. Always handle sheets by the edges, and don't touch the printable surface.

If you're loading legal-size paper, pull out the paper support extension.

### **EPSON 360 dpi, High Quality, and Photo Quality Ink Jet Paper**

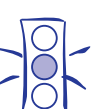

Don't use the cleaning sheets that may be included with your special media; they may damage the printer.

You can load paper up to the arrow mark on the left edge guide. If you use legal-size ink jet paper, don't load it more than half way to the arrow mark.

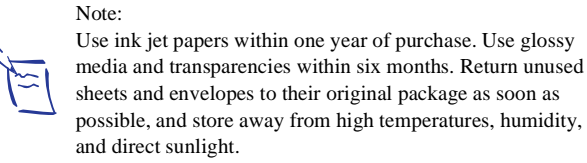

# **EPSON 4** × **6 Photo Paper**

Photo paper  $(4 \times 6)$  is perforated around the edges, so you can trim your printouts and "bleed" the photo—extend it to the edge of the paper—on all sides. Follow these steps to print on EPSON Photo paper:

1. Load the paper with the whiter side facing up and the perforated margins positioned as shown:

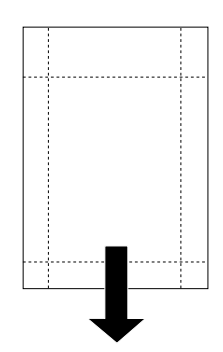

You can load up to 20 sheets of Photo paper at a time. Make sure you place the included support sheet beneath the stack, but don't print on it.

- 2. Slide the left edge guide so it fits snugly against the paper.
- 3. When you create the image in your application software, size it to  $4.25 \times 6.25$  inches.

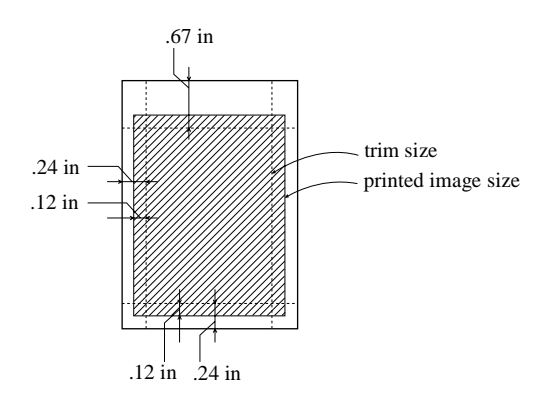

- 4. Choose EPSON Photo Paper  $4 \times 6$  in as the Paper Size setting and Maximum as the Printable Area setting.
- 5. Choose Photo Quality Glossy Paper as the Media Type setting.
- 6. After you print your picture, fold the paper back and forth along the perforations and carefully tear the margins off.

To keep your printouts looking their best, store them in a resealable plastic bag or other airtight covering and keep them away from high temperatures, humidity, and direct sunlight.

### **EPSON Photo Quality Glossy Paper, Film, and Transparencies**

Follow these steps to print on glossy media or transparencies:

1. To print on transparencies only, remove the paper support and reinstall it in the rear paper support slot, as shown below. For glossy paper and film, leave the paper support in the normal position.

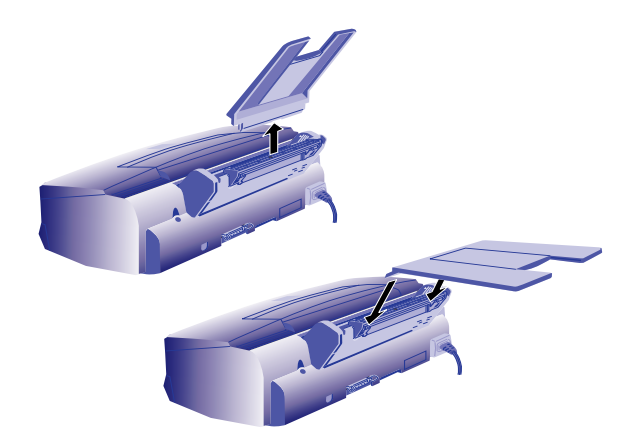

2. Before you load the media, place the included support sheet or a plain paper sheet beneath the stack.

You can load up to 20 sheets of glossy paper, 30 sheets of glossy film, or 10 transparencies. However, you may get better results by loading one sheet at a time. With multiple sheets loaded, the minimum top margin you can use is 1.2 inches.

3. Remember to choose the correct Media Type setting in your printer software, following the guidelines on page 10.

### **Envelopes**

You can load up to 10 envelopes at a time. Adjust the left edge guide and load the envelopes as shown, flap edge first and printable side up:

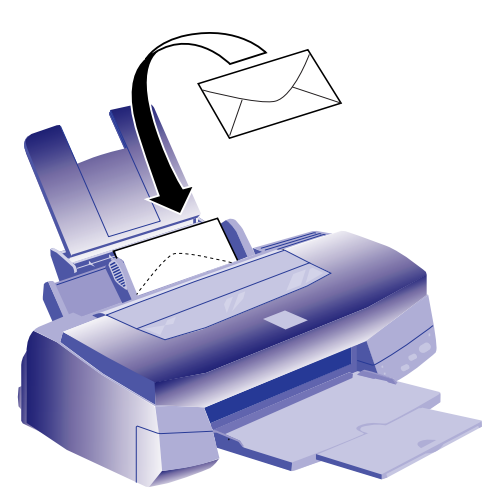

Set the thickness lever to the  $+$  position when you print on envelopes or if ink smears when you print on other thick media. Open the printer cover and position the lever as shown below. Then close the cover and print. (Make sure you return the lever to the 0 position before you print on thin media.)

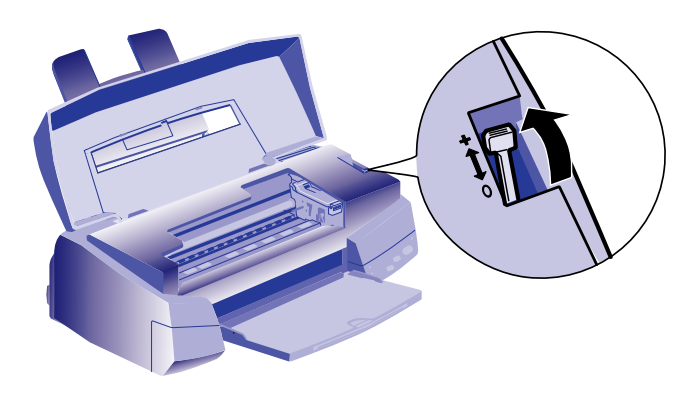

Note:

Before you print, make sure you set the Paper Size option for the type of envelope you're using. Set the Media Type to Plain paper.

### **EPSON Photo Quality Ink Jet Cards**

Use these cards to print photos, postcards, or greeting cards.

You can load up to 30 cards at a time with the included support sheet or a sheet of plain paper beneath the stack. When you're ready to print, use your software to set the Paper Size option for the size card you're using and set the Media Type to Photo Quality Ink Jet Paper.

If ink smears on the cards, set the thickness lever to the + position as shown above.

### **EPSON Iron-On Transfer Paper**

You can print photos, company logos, or anything else you want on this paper, and then transfer your images to T-shirts or other cloth items. Load one sheet of transfer paper at a time, and set the Media Type option to 360 dpi Ink Jet Paper. After you print, follow the instructions that came with the paper to iron the image onto the shirt or other item.

Tip:

For iron-on transfers, make sure you reverse your image before you print it, especially if it includes text. Then the text will read correctly when it's transferred. You can use the Flip Horizontal option in your printer software.

### **EPSON Photo Quality Self Adhesive Sheets**

Use these sheets to print labels or stickers. Load one sheet at a time, and set the Media Type option to Photo Quality Ink Jet Paper. Make sure your adhesive sheets are fully adhered to their backing sheet before you load them.

# **Replacing an Ink Cartridge**

Caution:

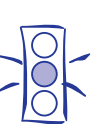

To ensure good results, use genuine EPSON cartridges and do not refill them. Other products may cause damage to your printer not covered by EPSON's warranty.

When a  $\bullet$  black or  $\&$  color ink out light flashes, the indicated cartridge is low on ink. This is a good time to make sure you have a new cartridge. When the light stays on, the cartridge is empty and you need to replace it.

Use these EPSON ink cartridges within six months of installing them and before the expiration date on the package:

- ❏ Black ink cartridge: S020093
- ❏ Color ink cartridge: S020110

### **Removing an Empty Ink Cartridge**

You can replace a cartridge when the  $\blacklozenge$  black or  $\ell$  color ink out light is either flashing or on. Follow these steps:

- 1. Make sure the printer is turned on and not printing.
- 2. Determine which cartridge needs to be replaced.

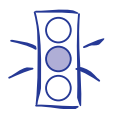

Caution: If you press the  $\mathbf{R}^*$  cleaning button when no ink out light is flashing or on, the printer cleans the print heads as described on page 14. If you need to replace an ink cartridge before the lights flash (because the ink is too old, for example) follow the instructions on page 14.

- 3. Lower the output tray and raise the printer cover.
- 4. Press the  $\mathbf{F}^{\prime\prime}$  cleaning button and hold it for three seconds.

The print heads move slightly left and the  $\mathcal{O}_p$  power light begins flashing. (The print heads return to their home position if you don't proceed to step 5 within 60 seconds.)

5. Pull up the ink cartridge clamp. The cartridge rises up from its holder. (Although the illustration shows the color ink cartridge, the procedure is the same for replacing the black ink cartridge.)

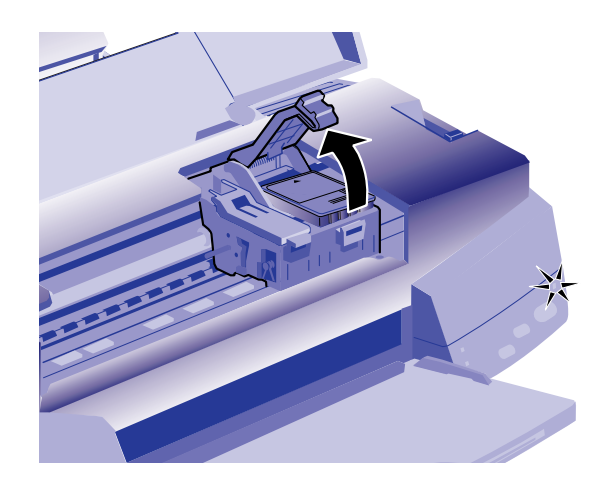

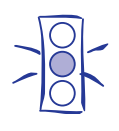

#### Caution:

Don't open the clamp or remove a cartridge except to replace it with a new one. Once you remove a cartridge, you can't reuse it. Even if the cartridge contains ink, reusing it may damage the print head.

6. Lift the cartridge out of the printer and dispose of it carefully.

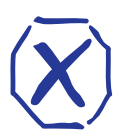

If ink gets on your hands, wash them thoroughly with soap and water. If ink gets into your eyes, flush them immediately with water.

7. Follow the steps in the next section to install the new ink cartridge.

### **Installing the New Cartridge**

Caution:

Warning:

Once you have removed the empty cartridge, you're ready to install the new one. Follow these steps:

- 1. Remove the new ink cartridge from its packaging.
- 2. Remove the yellow tape seal as shown:

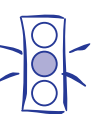

You must remove the yellow tape seal from the top of the cartridge; leaving the tape on will permanently damage the cartridge. Do not remove the clear seal from the bottom of the cartridge; ink will leak out.

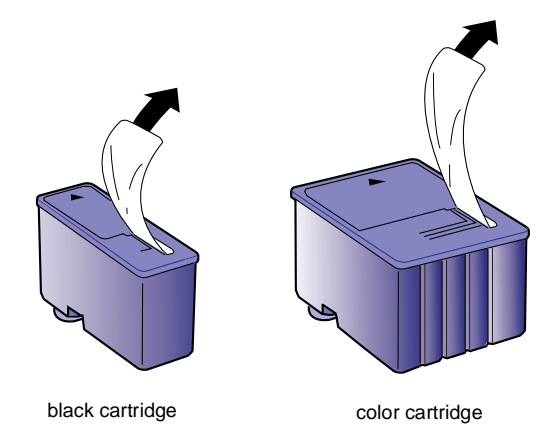

3. Lower the ink cartridge into its holder with the label facing up and the arrow pointing to the back of the printer. The larger cartridge (color) goes on the right, the black ink cartridge on the left.

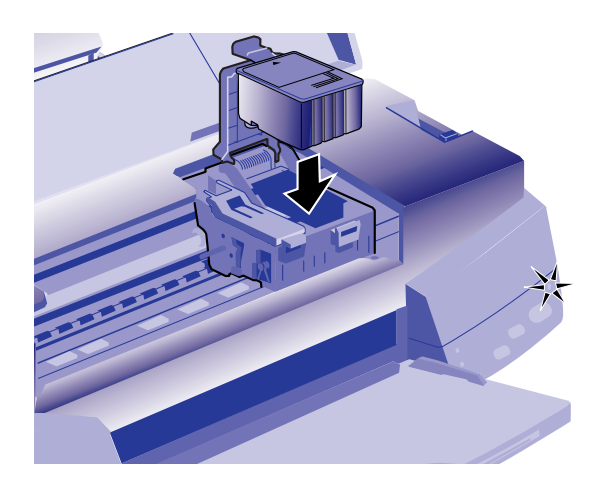

4. Press down the ink cartridge clamp until it locks in place.

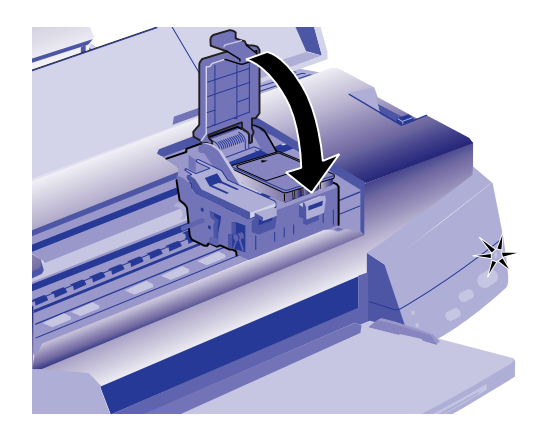

- 5. If you need to replace the other ink cartridge, remove it as described in "Removing an Empty Ink Cartridge" on page 13. Then follow steps 1 through 4 in this section.
- 6. Press the  $\ddot{\bullet}$  cleaning button and close the printer cover.

The printer moves the print heads and begins charging the ink delivery system. (Even if you don't press the button, ink charging begins 60 seconds after you close the clamp.)

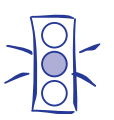

Caution:

Never turn off the printer while the  $\mathcal{O}_p$  power light is flashing, unless the printer hasn't moved or made any noise for more than 5 minutes.

The  $\circledcirc$  power light flashes and the printer makes various sounds. Charging takes about two minutes. When it's finished, you can print again.

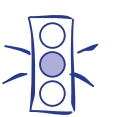

Caution: The first time you install ink cartridges, charging can take up to seven minutes. Do not turn off the printer or interrupt this process.

# **Replacing an Outdated Ink Cartridge**

If an ink cartridge is more than six months old, you may need to replace it. How can you tell? You may notice that your printouts don't look as good as they used to. If print quality doesn't improve after cleaning and aligning the print heads, you can replace one or both cartridges.

Follow these steps to replace an ink cartridge before the  $\triangle$ black or  $\mathbb{X}$  color ink out light is flashing or on:

- 1. Make sure the printer is turned on and not printing.
- 2. Lower the output tray and raise the printer cover.

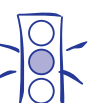

Caution: To avoid damaging the printer, never move the print heads by hand.

- 3. Press the  $\Box$  load/eject button and hold it down for a few seconds until the print heads move to the left.
- 4. Pull up the ink cartridge clamp. The cartridge rises up from its holder.
- 5. Lift the cartridge out of the printer and dispose of it carefully.
- 6. Follow the steps in the previous section, "Installing the New Cartridge," to install the new ink cartridge.

# **Printer Care**

### **Cleaning the Print Heads**

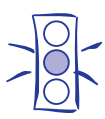

Caution: Don't use the cleaning sheets that may be included with your special media; they may damage the printer.

If your printed image is unexpectedly light or faint, or dots are missing from the image, you may need to clean the print heads. This unclogs the nozzles so they can deliver ink properly.

Cleaning the print heads uses ink, so clean them only if print quality declines. You can use either of the following to clean the print heads:

- ❏ The Head Cleaning utility in your printer software (if the printer is on a local port rather than a network)
- ❏ The printer's control panel buttons.

### **Using the Head Cleaning Utility**

Follow these steps to run the utility from a Windows computer or a Macintosh:

- 1. Make sure the printer is turned on but not printing, and the  $\bullet$  black and  $\mathbb{Z}$  color ink out lights are off.
- 2. Access the Main printer settings dialog box.
- 3. Click the Utility tab (Windows) or the Utility button (Macintosh). You see the Utility menu.
- 4. Click the Head Cleaning icon.
- 5. Follow the instructions on the screen to clean the print heads. Cleaning takes about two minutes, during which the printer makes some noise and the  $\circled{1}$  power light flashes.

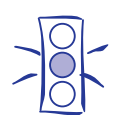

Caution:

Never turn off the printer while the  $\bigcirc$  power light is flashing, unless the printer hasn't moved or made any noise for more than 5 minutes.

When the  $\circled{1}$  power light stops flashing, you need to run a nozzle check.

6. Make sure paper is loaded in the printer and click Print nozzle check pattern (Windows) or Confirmation (Macintosh). See instructions below for examining the nozzle check pattern.

If your print quality has not improved, repeat the steps above.

### **Using the Control Panel**

- 1. Make sure the printer is turned on and not printing, and that the  $\bullet$  black and  $\mathbb{Z}$  color ink out lights are off.
- 2. Press the  $\mathcal{E}$  cleaning button and hold it for three seconds. Cleaning takes about two minutes, during which the printer makes some noise and the  $\circled{1}$  power light flashes.

After the cleaning cycle is complete and the  $\circ$  power light stops flashing, you need to run a nozzle check.

- 3. Access the Main printer settings dialog box as described in Chapter 1.
- 4. Click the Utility tab (Windows) or the Utility button (Macintosh). You see the Utility menu.
- 5. Click the Nozzle Check icon. See the next section for instructions on examining the nozzle check pattern.

If your print quality has not improved, repeat the steps above.

### **Examining the Nozzle Check Pattern**

Examine the nozzle check pattern you print. It should look something like this, with each of the six sections showing one of the ink colors:

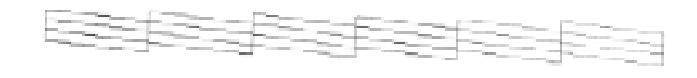

Each staggered horizontal and straight vertical line should be complete, with no gaps in the dot pattern. If your printout looks okay, you're done. If any dots are missing, clean the print heads again, as explained in the previous sections.

# **Aligning the Print Heads**

If your printouts contain misaligned vertical lines, you may need to align the print heads. Follow these steps:

1. Make sure the printer is turned on and paper is loaded.

- 2. Access the Main printer settings dialog box.
- 3. Click the Utility tab (Windows) or the Utility button (Macintosh). You see the Utility menu.
- 4. Click the Print Head Alignment icon.
- 5. Follow the instructions on the screen to print a test page and select the correct alignment.

### **Cleaning the Printer**

Caution:

To keep your printer working at its best, you should clean it several times a year, following these steps:

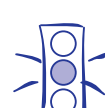

Don't touch the gears inside the printer.

Never use alcohol or thinner for cleaning; they can damage the printer components and case.

Don't use a hard or abrasive brush.

Don't get water on the printer components.

Don't spray lubricants or oils inside the printer.

- 1. Turn off the printer, unplug the power cord, and disconnect the printer cable.
- 2. Remove all the paper from the sheet feeder.
- 3. Carefully clean away dust and dirt with a soft brush.
- 4. Clean the exterior of the printer with a soft, damp cloth. Keep the printer cover closed so water doesn't get inside.
- 5. Clean ink out of the printer's interior with a damp cloth.

# **Information Reference List**

### **Engineering Change Notices**

None

**Product Support Bulletins**

None

**Technical Information Bulletins**

None

### **Related Documentation**

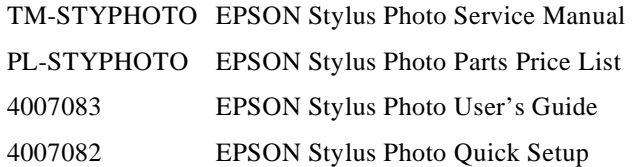